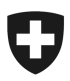

# **Manuale per l'utente** Certificati elettronici di verificazione

Data: 10/12/2013

## **Indice**

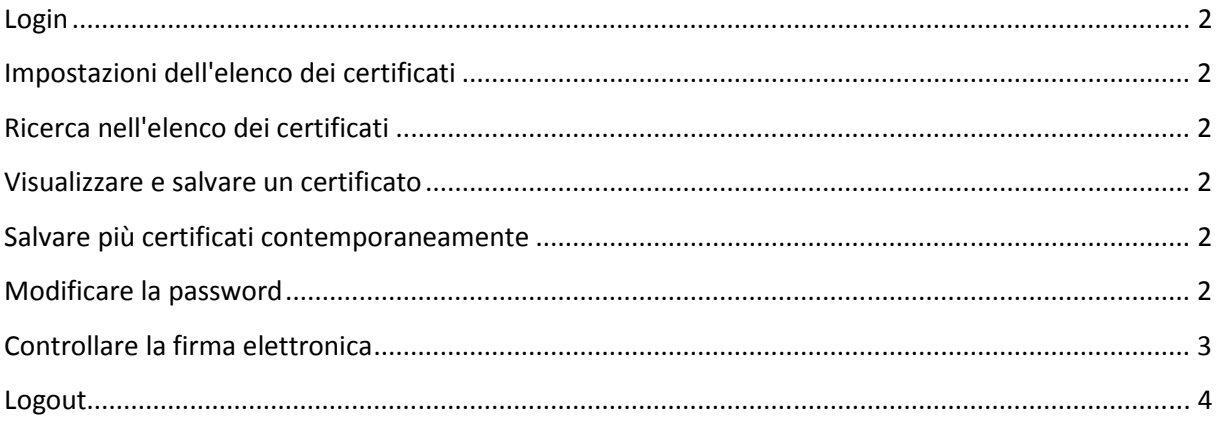

## **Login**

Come utente della piattaforma per i certificati elettronici di verificazione, può effettuare il login direttamente con il proprio nome d'utente e la password **ecert.metas.ch**.

## **Impostazioni dell'elenco dei certificati**

Dopo aver effettuato il login con il nome d'utente e la password, viene visualizzato l'elenco dei propri certificati. Cliccando nell'intestazione è possibile ordinare tale elenco secondo la modalità crescente o decrescente. Se si desidera visualizzare solo un determinato set di dati, si può impostare un filtro. È anche possibile visualizzare la lista "Advanced". Con questa opzione vengono presentate maggiori informazioni sugli strumenti di misura.

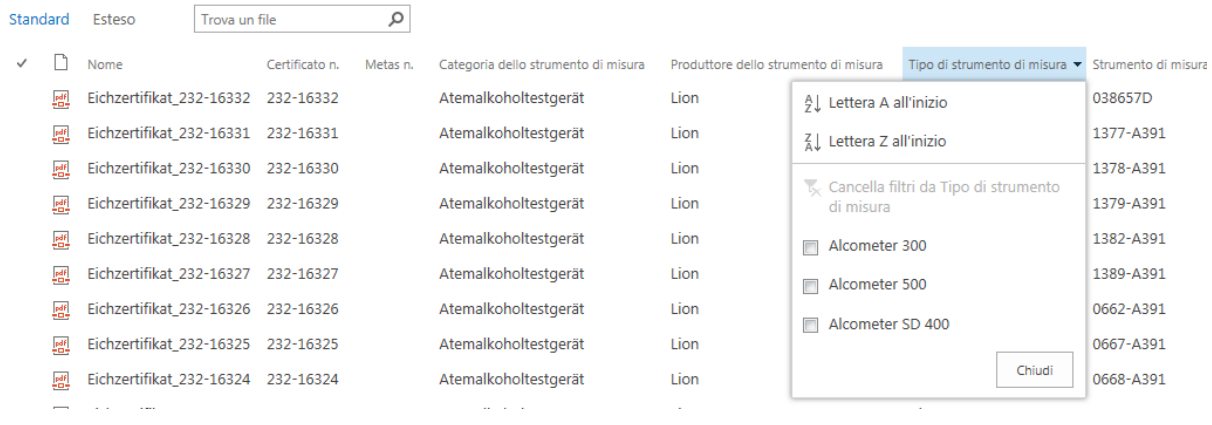

#### **Ricerca nell'elenco dei certificati**

Per cercare un certificato, inserire il termine di ricerca nel campo "Trova file" e cliccare sulla lente d'ingrandimento. Come segnaposto si può inserire un asterisco \*, tuttavia l'inizio del termine di ricerca deve essere conosciuto (ad es. 09\*).

#### **Visualizzare e salvare un certificato**

Cliccare sul nome del certificato da visualizzare, che viene così aperto come documento PDF. Ora è possibile memorizzarlo sul proprio computer.

#### **Salvare più certificati contemporaneamente**

Selezionare il certificato che si desidera salvare. Fare clic sul pulsante "Scarica come zip". Cliccare ora su "Salva" e selezionare "Salva con nome" per selezionare l'ubicazione del file zip. Se necessario si possono estrarre i file compressi.

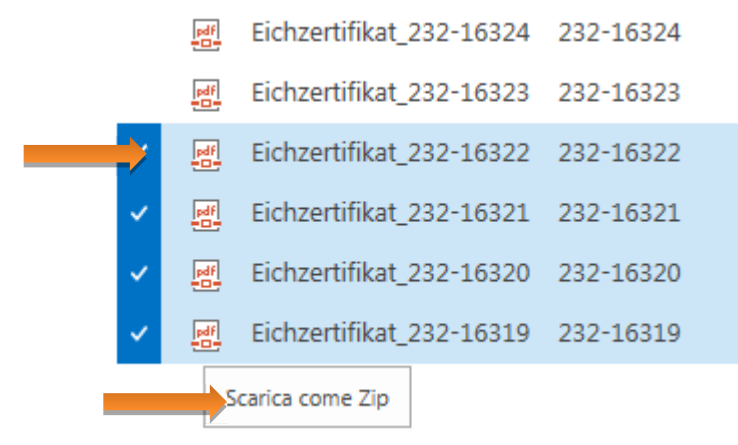

## **Modificare la password**

Per modificare la password, si deve effettuare il login. Cliccare in seguito in alto a destra sulla freccia accanto al proprio nome d'utente. Immettere ora la vecchia password e la nuova password due volte. La password deve comprendere **sette caratteri**. Nella fattispecie, le

maiuscole, le minuscole e i numeri devono figurare almeno una volta.

### **Controllare la firma elettronica**

Cliccando sul bordo sinistro del documento, è possibile verificare la firma del certificato.

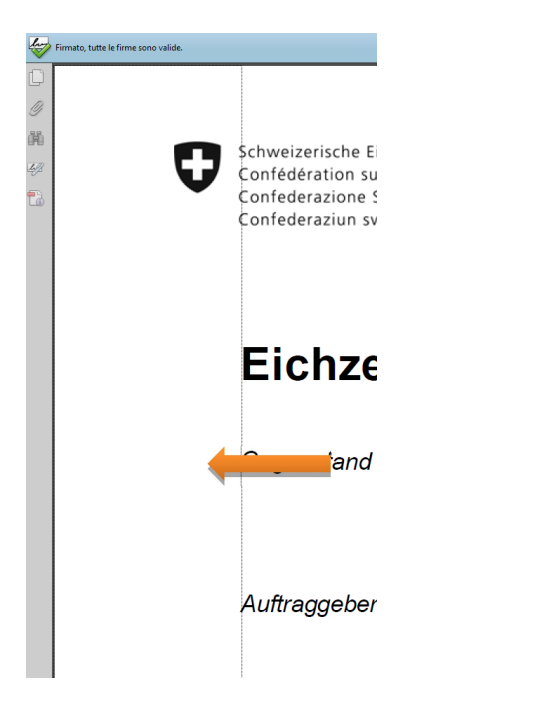

Si possono ottenere ulteriori dettagli cliccando su "Avvertenza legale".

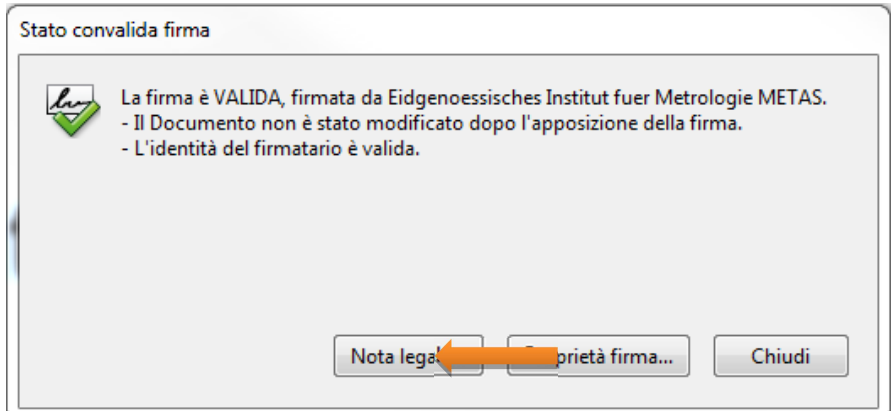

Nel "Sommario validità" è ora possibile verificare la validità del documento.

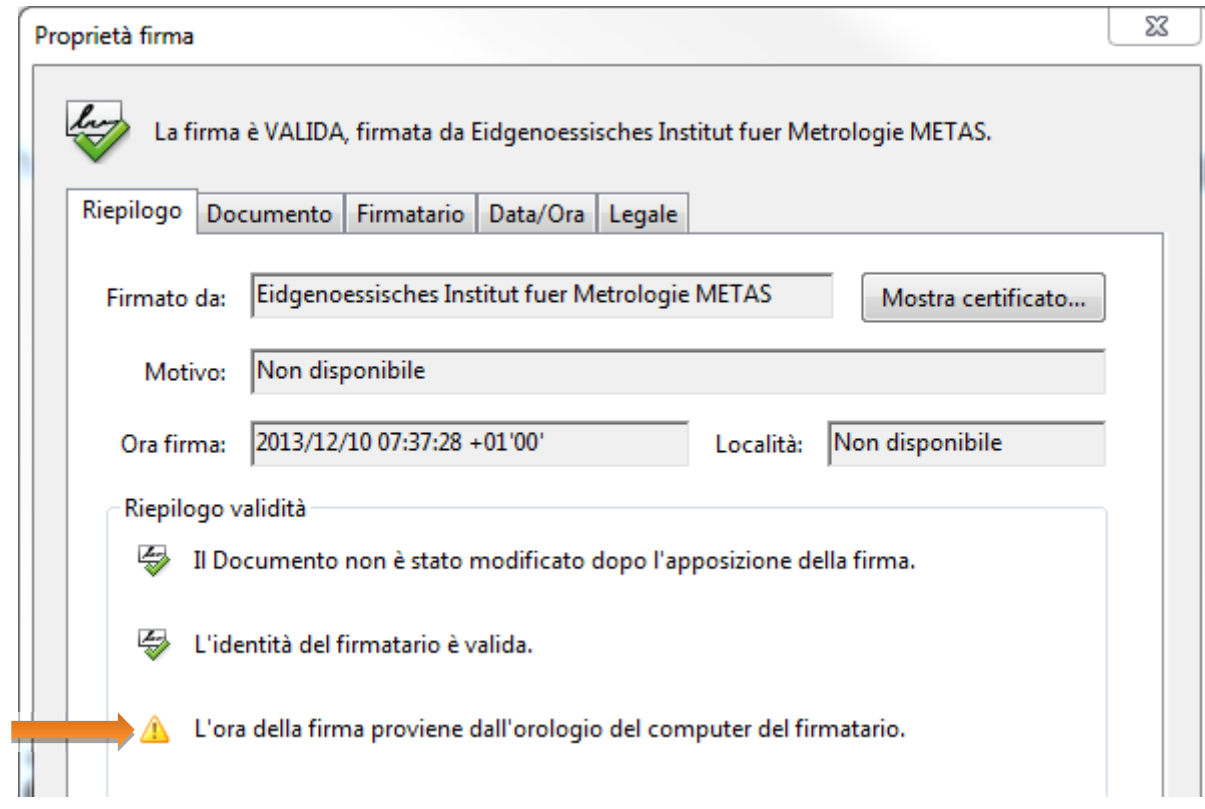

#### **Logout**

Per effettuare il logout, cliccare in alto a destra accanto al nome d'utente. Viene visualizzato un menu a discesa, cliccare su "Logout" e quindi chiudere la finestra del browser.